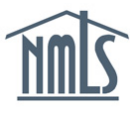

## **Background**

When [Temporary Authority](https://mortgage.nationwidelicensingsystem.org/slr/common/Pages/Temporary-Authority-to-Operate.aspx) (TA) was introduced in 2019, a new classification was introduced to the NMLS Relationship Wizard that allowed companies to indicate whether an individual is a W2 or Non-W2 employee. See the **NMLS Policy on Temporary Authority to Operate for Mortgage** [Loan Originators: Sponsorship and Worker Classification](https://mortgage.nationwidelicensingsystem.org/slr/common/policy/NMLS%20Document%20Library/NMLS%20Policy%20-%20Sponsorship%20and%20Employment%20Verification.pdf) for more information.

If your NMLS dashboard displays a warning message that one or more individuals with whom you have a relationship does not have worker classification information populated in NMLS, you can clear the warning message by updating your relationship with them to indicate either W2 or Non-W2 employee.

**NOTE:** Individuals that do not have worker classification populated in NMLS still have a valid relationship, and that does not impact any publicly presented information. However, until worker classification information is populated in NMLS, the individual is not able to apply for TA.

## **Using the Individual Roster (Company) Report**

Use the Individual Roster (Company) Report to identify the individuals without worker classification information populated in NMLS.

1. Click **Reports**.

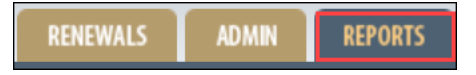

2. Click **Request New Report**.

Request New Report

3. Select **Individual Roster (Company)**.

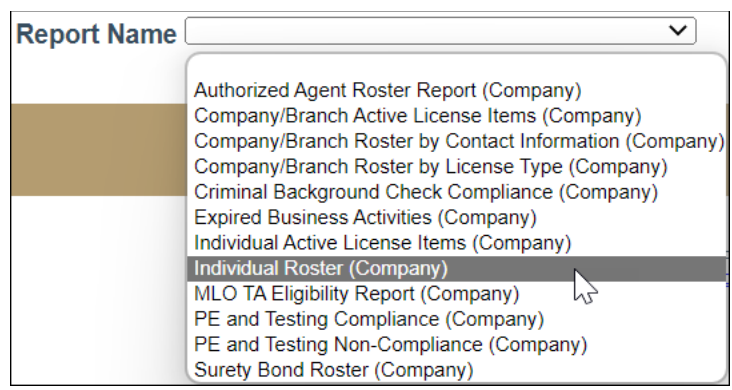

4. Click **Select Report**.

Select Report

5. Click **Request Report**.

**Request Report** 

- 6. Refresh the page until the report status changes from "Pending" to "Available."
- 7. Click the **Excel icon** to download the report.

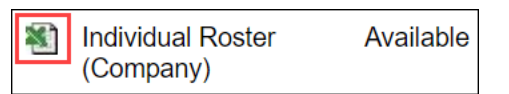

**RESULT:** The report is available to open via your browser.

8. Use this report to identify the individuals that do not have worker classification

information populated in NMLS.

**NOTE: Column P** indicates if worker classification has been populated for the individual. Record the **Individual NMLS ID #** for those that do not have worker classification information populated.

## **Updating Relationship Information for an Individual**

- 1. Click **Filing**.
- 2. Click **Relationships**.

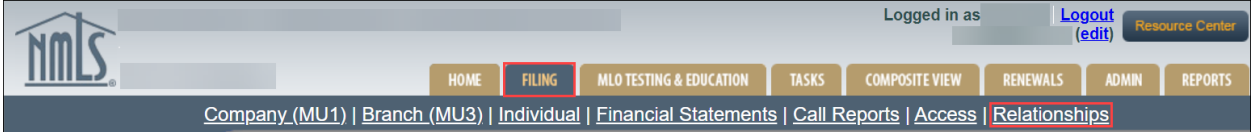

- 3. Enter the desired **Individual ID**.
- 4. Click the **hyperlinked individual ID #.**
- 5. Click the **edit icon**.
- 6. Click **Edit**.

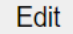

- 7. Select the desired worker classification.
- 8. Click **Save**.

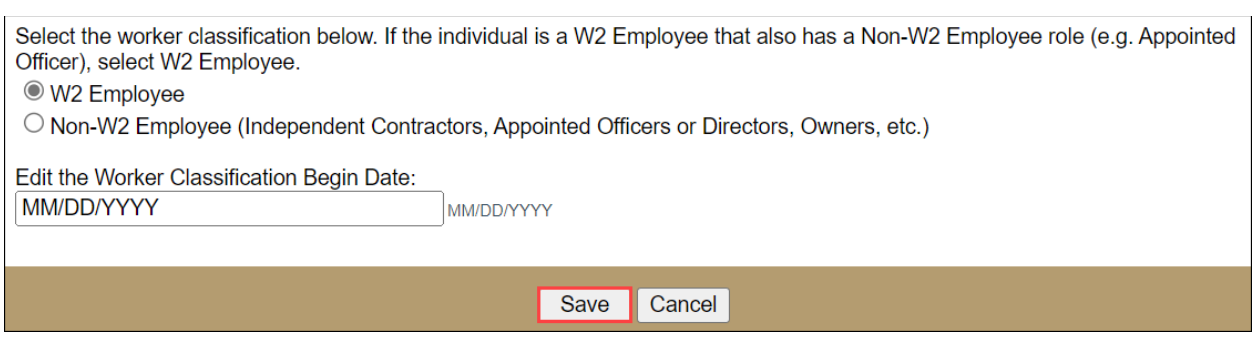

**RESULT:** The worker classification information is updated for the individual.

For further assistance, please contact the NMLS Call Center at 1-855-NMLS-123 (1-855-665- 7123).